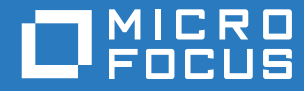

# Filr 3.4 Desktop Application Guide for Linux (Guide de Desktop Application pour Linux)

**Juin 2018**

#### **Mentions légales**

Pour plus d'informations sur les mentions légales, les marques, les exclusions de garantie, les garanties, les limitations en matière d'exportation et d'utilisation, les droits du gouvernement américain, la politique relative aux brevets et la compatibilité avec la norme FIPS, consultez le site <https://www.microfocus.com/about/legal/>.

**Copyright © 2018 Micro Focus ou l'une de ses sociétés affiliées.**

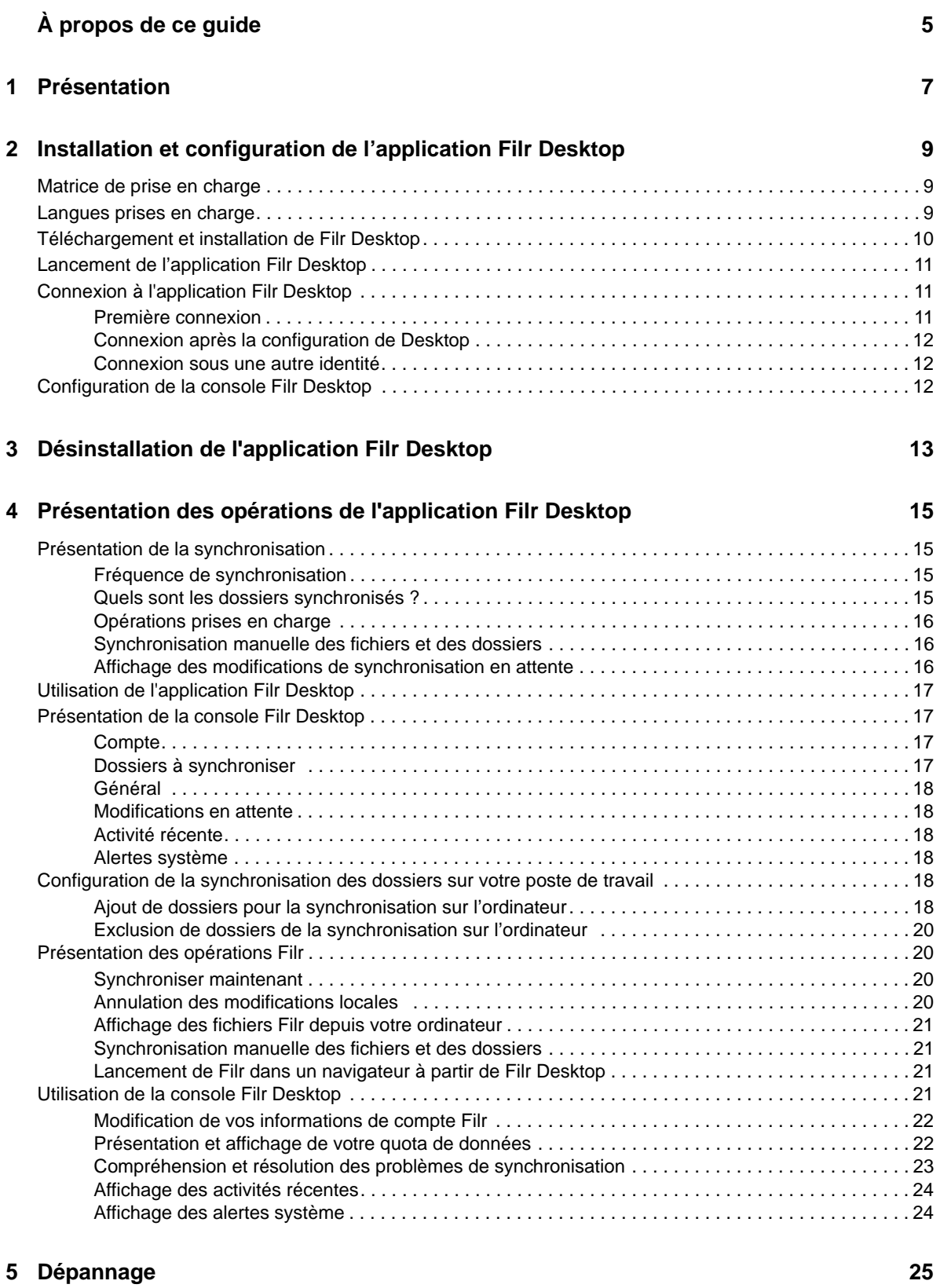

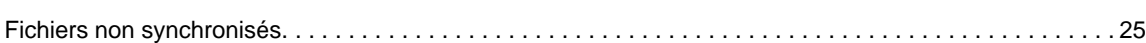

# <span id="page-4-0"></span>**À propos de ce guide**

Ce guide s'adresse aux utilisateurs de l'application Filr Desktop et couvre les rubriques suivantes :

- [Chapitre 1, « Présentation », page 7](#page-5-0)
- [Chapitre 2, « Installation et configuration de l'application Filr Desktop », page 9](#page-7-0)
- [Chapitre 3, « Désinstallation de l'application Filr Desktop », page 13](#page-11-0)
- [Chapitre 4, « Présentation des opérations de l'application Filr Desktop », page 15](#page-13-0)
- [Chapitre 5, « Dépannage », page 25](#page-23-0)

#### **Public**

.

Ce guide s'adresse aux utilisateurs de l'application Filr Desktop.

#### **Commentaires**

Nous souhaiterions connaître vos commentaires et suggestions sur ce guide et les autres documentations fournies avec ce produit. Utilisez le lien **Commenter cette rubrique** disponible au bas de chaque page de la documentation en ligne.

#### **Mises à jour de la documentation**

Pour obtenir la version plus récente du *Micro Focus Filr Administrative User Interface Reference* (Référence de l'interface utilisateur d'administration de Micro Focus Filr 3) et de toute autre documentation, consultez le [site Web de documentation de Filr 3](http://www.novell.com/documentation/filr-3) (http://www.novell.com/ documentation/filr-3).

#### **Documentation supplémentaire**

Vous trouverez d'autres informations dans la documentation de Micro Focus Filr, disponible sur le [site Web de documentation de Filr 3](http://www.novell.com/documentation/filr-3) (http://www.novell.com/documentation/filr-3).

# <span id="page-5-0"></span>1 <sup>1</sup>**Présentation**

Micro Focus Filr vous permet d'accéder facilement à tous vos fichiers et dossiers, depuis votre bureau, un navigateur ou un périphérique mobile. Vous pouvez également promouvoir la collaboration sur les fichiers en partageant les fichiers et les dossiers avec d'autres utilisateurs. Pour une présentation plus détaillée de Micro Focus Filr, reportez-vous la section À propos de Filr du Guide d'accès utilisateur de Filr 3.4.

Filr est accessible depuis votre bureau et également :

- à partir d'un navigateur Web sur votre poste de travail, conformément aux indications du Guide d'accès utilisateur de Filr 3.4.
- à partir d'un périphérique mobile, conformément aux indications du manuel Application Micro Focus Filr Mobile.

Vous pouvez synchroniser vos fichiers Micro Focus Filr avec votre ordinateur, puis les modifier directement sans accéder au site Filr. Les ajouts, les modifications et les autres opérations sont synchronisés entre Filr et votre ordinateur.

Avant de pouvoir utiliser l'application Filr Desktop, votre administrateur doit l'activer pour qu'elle puisse être utilisée avec le site Filr. Pour plus d'informations, reportez-vous à la section « Desktop Access—Default Settings » (Accès à Desktop – Paramètres par défaut) du manuel *Filr 3.4: Administrative UI Reference* (Référence de l'interface utilisateur d'administration Filr 3.4).

# <span id="page-7-0"></span>2 **l'application Filr Desktop** <sup>2</sup> **Installation et configuration de**

Cette section détaille la configuration système requise et la procédure à suivre pour installer et configurer l'application Filr Desktop.

- [« Matrice de prise en charge » page 9](#page-7-1)
- [« Langues prises en charge » page 9](#page-7-2)
- [« Téléchargement et installation de Filr Desktop » page 10](#page-8-0)
- [« Lancement de l'application Filr Desktop » page 11](#page-9-0)
- [« Connexion à l'application Filr Desktop » page 11](#page-9-1)
- [« Configuration de la console Filr Desktop » page 12](#page-10-2)

## <span id="page-7-1"></span>**Matrice de prise en charge**

Le tableau ci-dessous répertorie les conditions préalables pour installer l'application Filr Desktop :

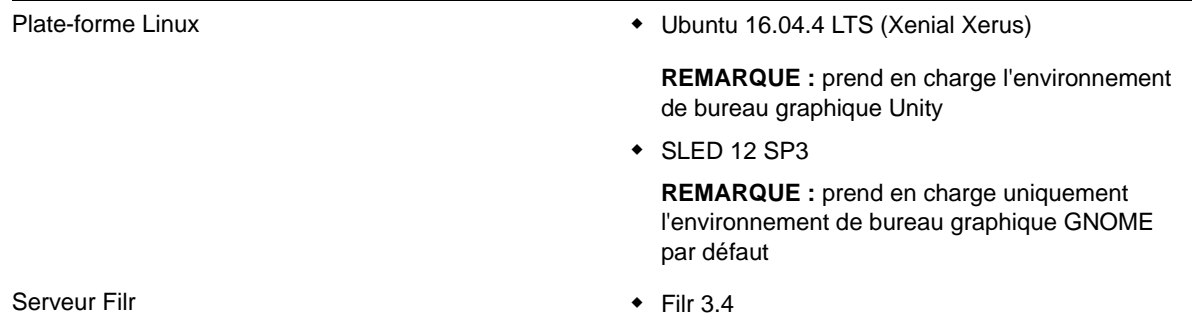

**Plate-forme non prise en charge**

## <span id="page-7-2"></span>**Langues prises en charge**

La langue par défaut dans laquelle l'application Filr Desktop s'affiche est déterminée par celle définie sur le poste de travail sur lequel l'application s'exécute.

L'application Filr Desktop prend en charge les langues suivantes :

- Tchèque
- Chinois (simplifié)
- Chinois (traditionnel)
- ◆ Danois
- Néerlandais
- ◆ Anglais
- Finnois
- Français
- Allemand
- Hongrois
- Italien
- Japonais
- Polonais
- Portugais (Brésil)
- Russe
- Espagnol
- Suédois

## <span id="page-8-0"></span>**Téléchargement et installation de Filr Desktop**

**1** Sur votre poste de travail, accédez à l'application Filr Web depuis un navigateur.

Pour obtenir des informations sur le démarrage de Micro Focus Filr à partir d'un navigateur, reportez-vous à la section Accès à Filr à partir d'un navigateur Web du manuel Guide d'accès utilisateur de Filr 3.4.

- **2** Cliquez sur le lien dans le coin supérieur droit de la page, puis sur **Télécharger l'application Filr Desktop**.
- **3** Cliquez sur le lien **Linux Client** pour télécharger l'application, qui est un fichier tar.
- **4** Ouvrez un terminal et effectuez les opérations suivantes :
	- **4a** Exécutez la commande suivante pour désarchiver le fichier téléchargé et créer le répertoire FilrLinuxClient :

tar - xvf *FilrLinuxClient.tar.bz2*

où *FilrLinuxClient.tar.bz2* est le nom du fichier tar téléchargé.

**4b** Pour installer le client Linux, accédez au répertoire FilrLinuxClient et exécutez la commande suivante en tant qu'utilisateur root :

sudo sh filrClient.sh--install

**Ubuntu :** Pour installer le client Linux sous Ubuntu, utilisez le shell bash pour exécuter la commande en tant qu'utilisateur root :

sudo bash filrClient.sh --install

*Tableau 2-1 Options supplémentaires pour le script*

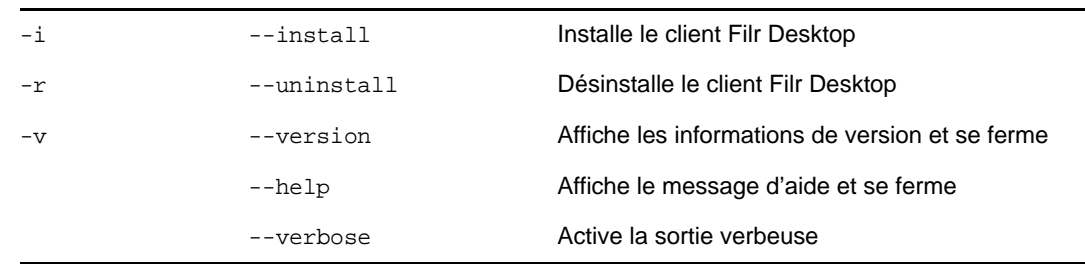

**4c** Acceptez l'accord de licence.

**5** Déconnectez-vous, puis reconnectez-vous à l'ordinateur. L'application Filr Desktop se lance automatiquement.

**REMARQUE :** Si vous ne reconnectez pas l'ordinateur, certaines fonctionnalités ne fonctionneront pas comme prévu.

**6** Connectez-vous à l'application Filr Desktop. Reportez-vous à [« Première connexion » page 11.](#page-9-2)

## <span id="page-9-0"></span>**Lancement de l'application Filr Desktop**

Pour lancer manuellement l'application de bureau :

- Dans l'interface utilisateur graphique du client Linux, cliquez sur **Applications** > **Autres** > **Micro Focus Filr**.
- Lancez un terminal de ligne de commande et exécutez la commande suivante : filrClient

## <span id="page-9-1"></span>**Connexion à l'application Filr Desktop**

Selon qu'il s'agit de votre première connexion à Filr, d'une connexion après la configuration de Desktop, ou d'une connexion sous une autre identité, passez en revue les sections suivantes.

- [« Première connexion » page 11](#page-9-2)
- [« Connexion après la configuration de Desktop » page 12](#page-10-0)
- [« Connexion sous une autre identité » page 12](#page-10-1)

#### <span id="page-9-2"></span>**Première connexion**

Après avoir téléchargé et installé l'application Filr Desktop, vous êtes invité à vous connecter à l'application. Pour plus d'informations sur le téléchargement et l'installation de Filr, reportez-vous à la section [« Téléchargement et installation de Filr Desktop » page 10](#page-8-0).

Pour vous connecter à l'application Filr Desktop, procédez comme suit :

**1** Dans la boîte de dialogue Connexion de Micro Focus Filr, indiquez les informations suivantes :

**Nom d'utilisateur :** indiquez le nom d'utilisateur Filr avec lequel vous vous connectez au site Filr.

**Mot de passe :** indiquez le mot de passe Filr avec lequel vous vous connectez au site Filr.

**Mémoriser le mot de passe :** sélectionnez cette option pour que l'application Filr Desktop mémorise votre mot de passe.

**REMARQUE :** L'administrateur Filr peut désactiver cette option.

**URL du serveur :** Indiquez l'URL du site Filr où vous souhaitez synchroniser des fichiers sur votre ordinateur. Par exemple, https://Filr.*masociete*.com:8443.

**2** Cliquez sur **Connexion**.

L'application Filr Desktop s'exécute et l'icône **Filr** est visible dans la zone de notification.

**3** Dans la console Filr lancée automatiquement, vous êtes invité à ajouter des dossiers que vous souhaitez synchroniser avec votre poste de travail. Pour plus d'informations sur la configuration des dossiers pour la synchronisation, reportez-vous à la section [« Configuration de la](#page-16-6)  [synchronisation des dossiers sur votre poste de travail » page 18.](#page-16-6)

#### <span id="page-10-0"></span>**Connexion après la configuration de Desktop**

Pour vous reconnecter à l'application Filr après votre première connexion, cliquez avec le bouton

droit sur l'icône **Filr** dans la zone de notification, puis cliquez sur **Connexion**.

#### <span id="page-10-1"></span>**Connexion sous une autre identité**

Pour vous connecter sous une autre identité, reportez-vous à la section [« Modification de vos](#page-20-2)  [informations de compte Filr » page 22.](#page-20-2)

# <span id="page-10-2"></span>**Configuration de la console Filr Desktop**

Vous pouvez utiliser la console Filr Desktop pour configurer des informations telles que les détails de connexion et le lancement ou non automatique de Filr au démarrage de l'ordinateur. Vous pouvez également utiliser la console pour afficher des informations sur les modifications de synchronisation en attente, les activités Filr récentes et les alarmes système :

**1** Connectez-vous à l'application Filr Desktop.

Pour plus d'informations sur la connexion à l'application Desktop, reportez-vous à la section [« Connexion à l'application Filr Desktop » page 11.](#page-9-1)

- **2** Cliquez avec le bouton droit sur l'icône **Filr** dans la zone de notification, puis cliquez sur **Ouvrir la console Filr.**
- **3** Dans la console Filr Desktop, vous pouvez configurer les paramètres suivants :
	- **Modifier les détails de connexion :** l'onglet **Compte** affiche les informations de connexion que vous avez indiquées lors de la connexion précédente. Vous pouvez modifier les informations de connexion selon vos besoins. Pour plus d'informations, reportez-vous à la section [« Connexion à l'application Filr Desktop » page 11](#page-9-1).
	- **Modifier les détails Filr généraux :** l'onglet **Général** vous permet de spécifier si vous voulez que Filr soit lancé automatiquement au démarrage de l'ordinateur.Par défaut, les fichiers Filr sont synchronisés sur le dossier suivant de votre système de fichiers et cela ne peut pas être modifié :

/home/*username\_of\_the\_user\_logged\_into\_the\_computer*/Filr

 **Modifier la synchronisation des dossiers vers le bureau :** L'onglet **Dossiers à synchroniser** vous permet d'ajouter des dossiers Filr que vous souhaitez synchroniser sur votre bureau ou de supprimer les dossiers déjà synchronisés.

Vous pouvez également utiliser la console pour afficher les informations suivantes :

- **Les modifications de synchronisation en attente :** l'onglet **Modifications en attente** vous permet d'afficher les modifications de synchronisation en cours.
- **Les activités récentes :** l'onglet **Activité récente** vous permet d'afficher les activités récentes.
- **Les alertes système :** l'onglet **Alertes système** vous permet d'afficher les alertes générées par l'application Desktop.

# <span id="page-11-0"></span>3 **Filr Desktop** <sup>3</sup>**Désinstallation de l'application**

Avant de désinstaller l'application Filr Desktop, fermez toutes les applications et tous les fichiers Filr ouverts.

Désinstallation de l'application Filr Desktop :

- Supprime tous les fichiers d'application et données de configuration Filr.
- Dans le cadre de la désinstallation, les fichiers et dossiers téléchargés et synchronisés précédemment sont déplacés vers le dossier suivant :

/home/*username*/*Filrfoldername-and-timestamp*,

où timestamp (tampon horaire) correspond à la date de désinstallation de Filr au format aaaa\_mm\_jj\_\_hh\_min\_s.

Exemple : privé/*nom d'utilisateur*/*Filr2017\_10\_26\_\_18\_27\_19*

Vous pouvez supprimer les dossiers si vous n'en avez plus besoin. Toutefois, les fichiers et dossiers restent présents sur le serveur Filr.

Pour désinstaller l'application Filr Desktop, procédez comme suit :

- **1** Lancez le terminal de ligne de commande.
- **2** Exécutez la commande suivante en tant qu'utilisateur root :

sudo /opt/novell/filr/bin/filrClient--uninstall

**IMPORTANT :** Si vous choisissez de désinstaller l'application de bureau alors que l'espace disque sur l'ordinateur de bureau est très faible (environ 200 Mo), le programme de désinstallation peut ne pas supprimer les fichiers RPM suivants :

- filr-linux-desktop
- filr-linux-desktop-nautillus

Pour effectuer une désinstallation propre, procédez comme suit pour supprimer manuellement les fichiers RPM :

- **1** Lancez un terminal.
- **2** Exécutez les commandes suivantes en tant qu'utilisateur root :
	- # sudo zypper remove filr-linux-desktop
	- # sudo zypper remove filr-linux-desktop-nautillus
	- #sudo rm -r /tmp/filr-installed

### <span id="page-13-0"></span>4 <sup>4</sup>**Présentation des opérations de l'application Filr Desktop**

- [« Présentation de la synchronisation » page 15](#page-13-1)
- [« Utilisation de l'application Filr Desktop » page 17](#page-15-0)
- [« Présentation de la console Filr Desktop » page 17](#page-15-1)
- [« Configuration de la synchronisation des dossiers sur votre poste de travail » page 18](#page-16-4)
- [« Présentation des opérations Filr » page 20](#page-18-1)
- [« Utilisation de la console Filr Desktop » page 21](#page-19-3)

## <span id="page-13-1"></span>**Présentation de la synchronisation**

- [« Fréquence de synchronisation » page 15](#page-13-2)
- [« Quels sont les dossiers synchronisés ? » page 15](#page-13-3)
- [« Opérations prises en charge » page 16](#page-14-0)
- [« Synchronisation manuelle des fichiers et des dossiers » page 16](#page-14-1)
- [« Affichage des modifications de synchronisation en attente » page 16](#page-14-2)

#### <span id="page-13-2"></span>**Fréquence de synchronisation**

La synchronisation depuis l'application Filr Desktop sur le serveur Filr s'effectue immédiatement après l'enregistrement et la fermeture du fichier. Quant à la synchronisation depuis le serveur Filr vers Filr Desktop, elle s'effectue à une fréquence définie par votre administrateur Filr. La valeur par défaut est toutes les 15 minutes. Si le serveur devient indisponible, le client de bureau essaie de le contacter toutes les minutes jusqu'à ce que la connexion soit rétablie.

Pour ne pas attendre la synchronisation planifiée, vous pouvez synchroniser les fichiers manuellement. Pour plus d'informations, reportez-vous à la section [« Synchronisation manuelle des](#page-14-1)  [fichiers et des dossiers » page 16.](#page-14-1)

#### <span id="page-13-3"></span>**Quels sont les dossiers synchronisés ?**

Filr synchronise les fichiers sur votre poste de travail lorsque ces derniers se trouvent dans la zone Mes fichiers, Partagé avec moi, Public et Dossier réseau que vous avez configurés pour la synchronisation. Pour plus d'informations sur la configuration des dossiers à synchroniser sur votre poste de travail, reportez-vous à la section [« Configuration de la synchronisation des dossiers sur](#page-16-4)  [votre poste de travail » page 18.](#page-16-4)

## <span id="page-14-0"></span>**Opérations prises en charge**

Lorsque vous effectuez l'une des opérations suivantes dans les dossiers et documents du dossier Filr de votre système de fichiers, l'opération est synchronisée entre le système de fichiers de votre ordinateur et le serveur Filr lors de la synchronisation suivante :

- Création de documents et de dossiers
- Copie de documents et de dossiers
- Suppression de documents et dossiers

Les documents et dossiers que vous supprimez de l'application de bureau Filr sont également supprimés sur le serveur, à condition que vous disposiez des droits correspondants. Toutefois, ce n'est pas toujours le cas lors de la suppression de documents de l'emplacement Partagé avec moi.

Si vous supprimez un document ou un dossier situé à l'emplacement Partagé avec moi et que ce document ou dossier a directement été partagé avec vous, il n'est plus synchronisé avec l'application de bureau Filr, et les documents et dossiers restent sur le serveur.

Si vous supprimez un document ou un dossier qui est un sous-dossier d'un dossier partagé avec vous ou si le document est situé dans un dossier partagé avec vous, le document ou le dossier est supprimé du serveur si vous disposez des droits suffisants pour le supprimer.

- Modification de documents
- Déplacement de documents et de dossiers
- Changement de nom de documents et dossiers

### <span id="page-14-1"></span>**Synchronisation manuelle des fichiers et des dossiers**

Vous pouvez synchroniser manuellement des fichiers et des dossiers entre Filr et votre ordinateur si vous ne souhaitez pas attendre la synchronisation planifiée. Les fichiers doivent être fermés pour être synchronisés.

Pour synchroniser manuellement tous les fichiers :

**1** Cliquez avec le bouton droit sur l'icône **Filr** dans la zone de notification, puis sélectionnez **Synchroniser > maintenant.** 

Pour synchroniser manuellement un fichier ou un dossier :

- **1** Accédez au fichier ou au dossier à synchroniser.
- **2** Cliquez avec le bouton droit sur le fichier ou le dossier, puis cliquez sur **Filr > Synchroniser maintenant**.

#### <span id="page-14-2"></span>**Affichage des modifications de synchronisation en attente**

- **1** Cliquez avec le bouton droit sur l'icône **Filr** dans la zone de notification, puis cliquez sur Ouvrir la console Filr.
- **2** Cliquez sur **Modifications en attente**.

# <span id="page-15-0"></span>**Utilisation de l'application Filr Desktop**

Après avoir installé l'application Filr Desktop et vous être connecté à l'application, l'application Filr Desktop s'exécute et l'icône Filr **Pe**st visible dans la zone de notification. En cliquant sur l'icône

, le dossier Filr s'ouvre. Vous pouvez :

- ◆ Pour ouvrir le dossier Filr, cliquez avec le bouton droit sur l'icône **b**, puis cliquez sur Ouvrir le **dossier Filr**.
- Pour lancer la console Filr, cliquez avec le bouton droit sur l'icône  $\Box$ , puis cliquez sur Ouvrir la **console Filr**.
- Pour accéder à Filr à l'aide d'un navigateur, cliquez avec le bouton droit sur l'icône  $\Box$ . puis cliquez sur **Visiter Filr sur le Web**.
- Pour synchroniser manuellement tous vos fichiers, cliquez avec le bouton droit sur l'icône  $\Box$ puis cliquez sur **Synchroniser maintenant**.
- Pour vous déconnecter de l'application Desktop, cliquez avec le bouton droit sur l'icône  $\Box$ . puis cliquez sur **Déconnexion**.
- Pour vous connecter à l'application Desktop, cliquez avec le bouton droit sur l'icône **31**, puis cliquez sur **Connexion**
- Pour afficher la version Filr, cliquez avec le bouton droit <sup>1</sup>, puis cliquez sur À propos de Micro **Focus Filr**.
- Pour afficher le fichier d'aide, cliquez avec le bouton droit sur l'icône  $\Box$ , puis cliquez sur Aide.
- Pour quitter l'application, cliquez avec le bouton droit sur  $\Phi$ , puis cliquez sur Quitter.

## <span id="page-15-1"></span>**Présentation de la console Filr Desktop**

La console Filr Desktop inclut les options suivantes :

#### <span id="page-15-2"></span>**Compte**

- Cette option permet de modifier les informations de votre compte utilisateur. Pour plus d'informations, reportez-vous à la section [« Modification de vos informations de compte Filr »](#page-20-0)  [page 22](#page-20-0).
- Elle affiche votre quota de données. Pour plus d'informations, reportez-vous à la section [« Présentation et affichage de votre quota de données » page 22.](#page-20-1)

#### <span id="page-15-3"></span>**Dossiers à synchroniser**

 Vous permet de télécharger et de synchroniser les dossiers Filr dans la zone Mes fichiers, Partagé avec moi, Public et Dossiers réseau sur votre poste de travail. Pour plus d'informations, reportez-vous à la section [« Configuration de la synchronisation des dossiers sur votre poste de](#page-16-4)  [travail » page 18.](#page-16-4)

## <span id="page-16-0"></span>**Général**

 Cette option vous permet de spécifier si vous souhaitez démarrer Filr automatiquement lorsque l'ordinateur démarre. Par défaut, les fichiers Filr sont synchronisés sur le dossier suivant de votre système de fichiers et ceci ne peut pas être modifié.

/home/*username\_of\_the\_user\_logged\_into\_the\_computer*/Filr

## <span id="page-16-1"></span>**Modifications en attente**

 Cette option affiche les informations sur les opérations de synchronisation qui ne se sont pas déroulées correctement. Vous pouvez réessayer les opérations de synchronisation ou annuler les changements apportés à l'espace de travail Filr. Pour plus d'informations, reportez-vous à la section [« Compréhension et résolution des problèmes de synchronisation » page 23](#page-21-0).

### <span id="page-16-2"></span>**Activité récente**

 Cette option affiche l'activité qui s'est récemment déroulée dans l'application Filr Desktop. Pour plus d'informations, reportez-vous à la section [« Affichage des activités récentes » page 24.](#page-22-0)

### <span id="page-16-3"></span>**Alertes système**

 Cette option affiche des alertes diverses telles que les nouvelles mises à jour logicielles, les mots de passe expirés, le temps hors service du serveur, etc. Pour plus d'informations, reportezvous à la section [« Affichage des alertes système » page 24.](#page-22-1)

## <span id="page-16-6"></span><span id="page-16-4"></span>**Configuration de la synchronisation des dossiers sur votre poste de travail**

Vous pouvez configurer les dossiers et leur contenu à synchroniser sur votre ordinateur et, également, choisir d'exclure les dossiers de la synchronisation de dossiers sur votre ordinateur.

Reportez-vous aux sections suivantes :

- [« Ajout de dossiers pour la synchronisation sur l'ordinateur » page 18](#page-16-5)
- [« Exclusion de dossiers de la synchronisation sur l'ordinateur » page 20](#page-18-0)

## <span id="page-16-5"></span>**Ajout de dossiers pour la synchronisation sur l'ordinateur**

Lorsque vous vous connectez à l'application Filr Desktop pour la première fois, vous êtes invité à configurer des dossiers Filr dans la zone Mes fichiers, Partagé avec moi, Public et Dossiers réseau pour synchroniser les dossiers sur votre poste de travail. Vous pouvez configurer les dossiers à synchroniser avec votre poste de travail pendant la connexion initiale, ou à tout moment après la connexion initiale.

Pour configurer les dossiers Filr que vous souhaitez synchroniser sur votre poste de travail :

- **1** Lancez l'application Filr Desktop.
	- La première fois :
		- 1. Dans l'interface utilisateur graphique du client Linux, cliquez sur **Applications** > **Autres** > **Micro Focus Filr**.
- 2. Cliquez sur **Connexion** et spécifiez les informations de connexion.
- 3. Vous êtes invité à ajouter des dossiers que vous souhaitez synchroniser avec votre poste de travail. Cliquez sur **OK**, puis passez à [Étape 2](#page-17-0)
- Pour les connexions après la première connexion :
	- 1. Cliquez sur l'icône **Filr** dans la zone de notification, puis sur **Ouvrir la console Filr**.
	- 2. Cliquez sur **Dossiers à synchroniser** pour afficher les dossiers en cours de synchronisation.
- <span id="page-17-0"></span>**2** Cliquez sur **Ajouter**.

La boîte de dialogue Ajouter des dossiers Micro Focus s'affiche.

- <span id="page-17-1"></span>**3** Sélectionnez l'onglet **Mes fichiers**, **Partagé avec moi**, **Dossiers réseau** ou **Public**, selon l'emplacement du dossier à synchroniser.
- **4** (Facultatif) Cliquez sur le nom d'un dossier pour accéder aux sous-dossiers.
- <span id="page-17-2"></span>**5** Cliquez sur l'icône Télécharger  $\bigcirc$  en regard du dossier à synchroniser.

ou

Cliquez sur l'icône Télécharger<sup>(d)</sup> dans la partie supérieure de la liste des dossiers pour synchroniser tous les dossiers.

Lorsque vous sélectionnez un dossier à synchroniser, les sous-dossiers sont également synchronisés.

L'administrateur Filr doit autoriser la synchronisation des fichiers et dossiers réseau partagés avec le public avec l'application de bureau Filr. Si l'administrateur n'a pas activé de dossier réseau à synchroniser, une icône rouge apparaît en regard du dossier et ce dernier ne peut pas être synchronisé.

Selon la façon dont l'administrateur Filr a mis en place la synchronisation, les fichiers d'un dossier réseau ne se synchronisent pas nécessairement immédiatement. Si des fichiers d'un dossier réseau ne sont pas synchronisés, essayez d'abord d'accéder à ces fichiers à partir de l'application Web Filr ou de l'application mobile Filr. Si les fichiers ne se synchronisent toujours pas avec l'application de bureau Filr, contactez l'administrateur Filr.

- **6** Répétez la procédure de l'[Étape 3](#page-17-1) à l'[Étape 5](#page-17-2) pour synchroniser d'autres dossiers des emplacements **Mes fichiers**, **Partagé avec moi**, **Dossiers réseau** ou **Public**.
- **7** (Facultatif) Cliquez sur l'icône Synchronisé  $\vee$  en regard d'un dossier dont vous souhaitez arrêter la synchronisation.

Vous ne pouvez pas arrêter la synchronisation d'un sous-dossier si le dossier parent est en cours de synchronisation ; vous devez arrêter la synchronisation du dossier parent.

ou

Cliquez sur l'icône Synchronisé  $\vee$  dans la partie supérieure de la liste des dossiers pour arrêter la synchronisation de tous les dossiers.

**8** Cliquez sur **OK**.

Les dossiers que vous avez sélectionnés pour la synchronisation sont répertoriés sur la page Dossiers à synchroniser.

**9** Vérifiez que vous souhaitez bien synchroniser les dossiers répertoriés, puis cliquez sur **Appliquer**.

Si vous avez sélectionné un dossier de plus de 500 Mo, le nom du dossier devient rouge. Pour les dossiers volumineux, l'affichage du nom du dossier en rouge peut prendre un temps considérable.

### <span id="page-18-0"></span>**Exclusion de dossiers de la synchronisation sur l'ordinateur**

Pour exclure des dossiers de la synchronisation sur votre ordinateur.

- **1** Lancez l'application Filr Desktop.
- **2** Cliquez sur **Dossiers à synchroniser**.
- **3** Sélectionnez les dossiers que vous ne souhaitez plus synchroniser avec votre ordinateur.
- **4** Cliquez sur **Supprimer**.

**REMARQUE :** L'option **Supprimer** n'est pas accessible lorsque les dossiers sont toujours en cours de synchronisation sur votre ordinateur.

- **5** Cliquez sur **Appliquer**.
- **6** Passez en revue le message d'avertissement, puis cliquez sur **Continuer** pour supprimer les dossiers sélectionnés.

# <span id="page-18-1"></span>**Présentation des opérations Filr**

Les sections suivantes fournissent des informations sur les différentes opérations Filr :

- [« Synchroniser maintenant » page 20](#page-18-2)
- [« Annulation des modifications locales » page 20](#page-18-3)
- [« Affichage des fichiers Filr depuis votre ordinateur » page 21](#page-19-0)
- [« Synchronisation manuelle des fichiers et des dossiers » page 21](#page-19-1)
- [« Lancement de Filr dans un navigateur à partir de Filr Desktop » page 21](#page-19-2)

#### <span id="page-18-2"></span>**Synchroniser maintenant**

Synchronise les fichiers et dossiers sélectionnés

- Pour synchroniser un fichier ou un dossier spécifique, cliquez avec le bouton droit sur le fichier ou le dossier, puis cliquez sur **Filr > Synchroniser maintenant**.
- Pour synchroniser tous les fichiers et dossiers, cliquez avec le bouton droit sur l'icône Filr dans la zone de notification, puis cliquez sur **Synchroniser maintenant.**

#### <span id="page-18-3"></span>**Annulation des modifications locales**

Pour rétablir les modifications apportées à un fichier ou dossier ne pouvant pas être synchronisé sur le serveur Filr, procédez comme suit :

- **1** Cliquez avec le bouton droit sur le fichier ou dossier.
- **2** Cliquez sur **Filr** > **Annuler les modifications locales**.

#### <span id="page-19-0"></span>**Affichage des fichiers Filr depuis votre ordinateur**

**1** Cliquez sur l'icône **Filr** dans la zone de notification.

ou

Cliquez avec le bouton droit sur l'icône **Filr** dans la zone de notification, puis cliquez sur **Ouvrir le dossier Filr**.

Le dossier Filr est directement accessible à partir de votre système de fichiers. Le dossier Filr se trouve dans le répertoire /home/*username\_of\_the\_user\_logged\_into\_the\_computer*/Filr.

Le dossier Filr se trouve également dans vos Signets.

Pour obtenir des informations spécifiques sur la synchronisation des fichiers entre votre poste de travail et Filr, reportez-vous à la section [« Présentation de la synchronisation » page 15.](#page-13-1)

#### <span id="page-19-1"></span>**Synchronisation manuelle des fichiers et des dossiers**

Vous pouvez synchroniser manuellement des fichiers et des dossiers entre Filr et votre ordinateur si vous ne souhaitez pas attendre la synchronisation planifiée. Les fichiers doivent être fermés pour être synchronisés.

Pour synchroniser manuellement tous les fichiers :

**1** Cliquez avec le bouton droit sur l'icône **Filr** dans la zone de notification, puis sélectionnez **Synchroniser maintenant**.

Pour synchroniser manuellement un fichier ou un dossier :

- **1** Accédez au fichier ou au dossier à synchroniser.
- **2** Cliquez avec le bouton droit sur le fichier ou dossier, puis cliquez sur **Filr > Synchroniser maintenant**.

#### <span id="page-19-2"></span>**Lancement de Filr dans un navigateur à partir de Filr Desktop**

Vous pouvez lancer Filr dans un navigateur en utilisant l'application Filr Desktop.

**1** Cliquez avec le bouton droit sur l'icône **Filr** dans la zone de notification, puis cliquez sur **Visiter Filr sur le site Web**.

## <span id="page-19-3"></span>**Utilisation de la console Filr Desktop**

Passez en revue les sections suivantes relatives à l'utilisation de la console Filr Desktop :

- [« Modification de vos informations de compte Filr » page 22](#page-20-0)
- [« Présentation et affichage de votre quota de données » page 22](#page-20-1)
- [« Compréhension et résolution des problèmes de synchronisation » page 23](#page-21-0)
- [« Affichage des activités récentes » page 24](#page-22-0)
- [« Affichage des alertes système » page 24](#page-22-1)

#### <span id="page-20-2"></span><span id="page-20-0"></span>**Modification de vos informations de compte Filr**

Lors de la configuration initiale de Filr Desktop, vous pouvez indiquer les informations sur le compte et celles du serveur Filr. Vous pouvez modifier les informations à tout moment après la configuration initiale :

- **1** Cliquez avec le bouton droit sur l'icône **Filr** dans la zone de notification, puis cliquez sur **Ouvrir la console Filr**.
- **2** Dans la console Filr Desktop, cliquez sur **Compte**.
- **3** Indiquez les informations suivantes :

**Nom d'utilisateur :** indiquez le nom d'utilisateur Filr avec lequel vous vous connectez au site Filr.

**Mot de passe :** indiquez le mot de passe Filr avec lequel vous vous connectez au site Filr.

**Mémoriser le mot de passe :** sélectionnez cette option pour que l'application Filr Desktop mémorise votre mot de passe. (Votre administrateur Filr peut désactiver cette option.)

**URL du serveur :** Indiquez l'URL du site Filr où vous souhaitez synchroniser des fichiers sur votre ordinateur. Par exemple, https://Filr.*masociete*.com.

**4** Cliquez sur **Appliquer**.

#### <span id="page-20-1"></span>**Présentation et affichage de votre quota de données**

Les quotas de données peuvent être activés par votre administrateur Filr. Ils permettent de limiter la quantité de données stockées sur le site Filr.

Si les quotas de données ont été activés sur votre site Filr, veillez à bien comprendre quels sont les éléments qui entrent dans les quotas de données, les différents types de quotas de données qui existent, et également comment afficher l'utilisation actuelle des données. Vous aurez ainsi une idée du moment où vous allez atteindre le quota de données alloué. Si vous atteignez le quota alloué, Filr permet de purger les fichiers et les pièces jointes que vous avez supprimés.

#### **Présentation des quotas de données**

Les quotas de données limitent la quantité de données que les différents utilisateurs peuvent ajouter au site Filr. Les fichiers qui se trouvent dans les dossiers réseau (y compris dans votre répertoire privé) ne sont pas comptés dans votre quota de données.

#### **Affichage du quota de données**

Les quotas de données peuvent être activés ou désactivés sur votre site Filr. Si vous ne parvenez pas à afficher les quotas de données en suivant les indications de cette section, cela signifie que l'administrateur Filr n'a pas encore restreint la quantité des données qui peuvent être ajoutées au site Filr.

Vous pouvez afficher le quota de données directement depuis l'application de bureau :

- **1** Cliquez avec le bouton droit sur l'icône **Filr** dans la zone de notification, puis cliquez sur **Ouvrir la console Filr**.
- **2** Dans la console Filr Desktop, cliquez sur **Compte**.

Votre quota de données s'affiche, ainsi que la quantité utilisée. La taille maximale des fichiers s'affiche également. C'est la taille maximale des fichiers que vous êtes autorisé à télécharger sur le site Filr.

Pour plus d'informations, reportez-vous à la section « Gestion du quota de données » du *Guide d'accès utilisateur de Filr 3.4*.

## <span id="page-21-0"></span>**Compréhension et résolution des problèmes de synchronisation**

La plupart des problèmes de synchronisation peuvent être résolus par l'intermédiaire de la section Opérations en attente de la console Filr. Si certains problèmes nécessitent des recherches complémentaires, vous pouvez consulter les journaux du poste de travail.

[« Présentation des opérations en attente » page 23](#page-21-1)

#### <span id="page-21-1"></span>**Présentation des opérations en attente**

Vous pouvez rencontrer l'un des problèmes de synchronisation suivants, repérés par l'une de ces icônes :

- te : erreur de téléchargement vers le serveur.
- te : avertissement concernant le téléchargement vers le serveur.
- **a:** : erreur de téléchargement depuis le serveur.
- **a:** erreur de téléchargement depuis le serveur.
- te : erreurs de téléchargement vers et depuis le serveur.
- tet : avertissements concernant le téléchargement vers et depuis le serveur.
- $\mathbf{\hat{C}}$ : le client n'a pas encore essayé de télécharger le fichier vers ou depuis le serveur.

Si vous ne savez pas pourquoi un document n'est pas téléchargé vers ou depuis le serveur, consultez l'activité récente, comme indiqué dans la section [« Affichage des activités récentes »](#page-22-0)  [page 24](#page-22-0).

## <span id="page-22-0"></span>**Affichage des activités récentes**

Vous pouvez afficher une activité qui s'est produite récemment dans l'application Filr Desktop. Par exemple, vous pouvez voir la date et l'heure de synchronisation des dossiers Filr, les fichiers qui ont été modifiés, ainsi que les informations sur les problèmes synchronisation éventuels.

Pour afficher les activités récentes :

- **1** Cliquez avec le bouton droit sur l'icône **Filr** dans la zone de notification, puis cliquez sur **Ouvrir la console Filr**.
- **2** Cliquez sur **Activité récente**.

### <span id="page-22-1"></span>**Affichage des alertes système**

L'application Filr Desktop devra peut-être vous communiquer diverses informations, telles que la disponibilité de mises à jour du logiciel, l'expiration de mots de passe, une indisponibilité du serveur, etc.

Lorsque des alertes système de ce type sont disponibles, cette icône d'informations <sup>d'</sup> clignote sur

l'icône Filr<sup>[4]</sup>

Pour afficher les alertes système :

- **1** Cliquez avec le bouton droit sur l'icône **Filr** dans la zone de notification, puis cliquez sur **Ouvrir la console Filr**.
- **2** Cliquez sur **Alertes système**.

<span id="page-23-0"></span>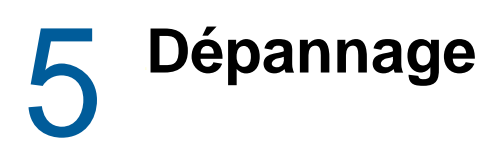

Les sections suivantes fournissent des informations de dépannage concernant les scénarios susceptibles de survenir dans le cadre de votre utilisation de l'application Filr Desktop :

[« Fichiers non synchronisés » page 25](#page-23-1)

# <span id="page-23-1"></span>**Fichiers non synchronisés**

La vue **Modifications en attente** dans la console Filr contient parfois des informations utiles sur les opérations de synchronisation qui ne se sont pas déroulées correctement.

- **1** Cliquez avec le bouton droit sur l'icône **Filr** dans la zone de notification, puis cliquez sur **Ouvrir la console Filr**.
- **2** À partir de la vue Modifications en attente, vous pouvez réessayer les opérations de synchronisation ou annuler les changements apportés à l'espace de travail Filr.

Vous pouvez également utiliser le menu contextuel pour annuler les modifications ne pouvant pas être synchronisées avec le serveur :

- **1** Cliquez avec le bouton droit sur le fichier ou dossier.
- **2** Cliquez sur **Filr** > **Annuler les modifications locales**.